でんさい割引 申込手順書

# お客様用

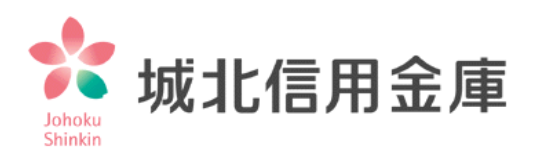

## 目次

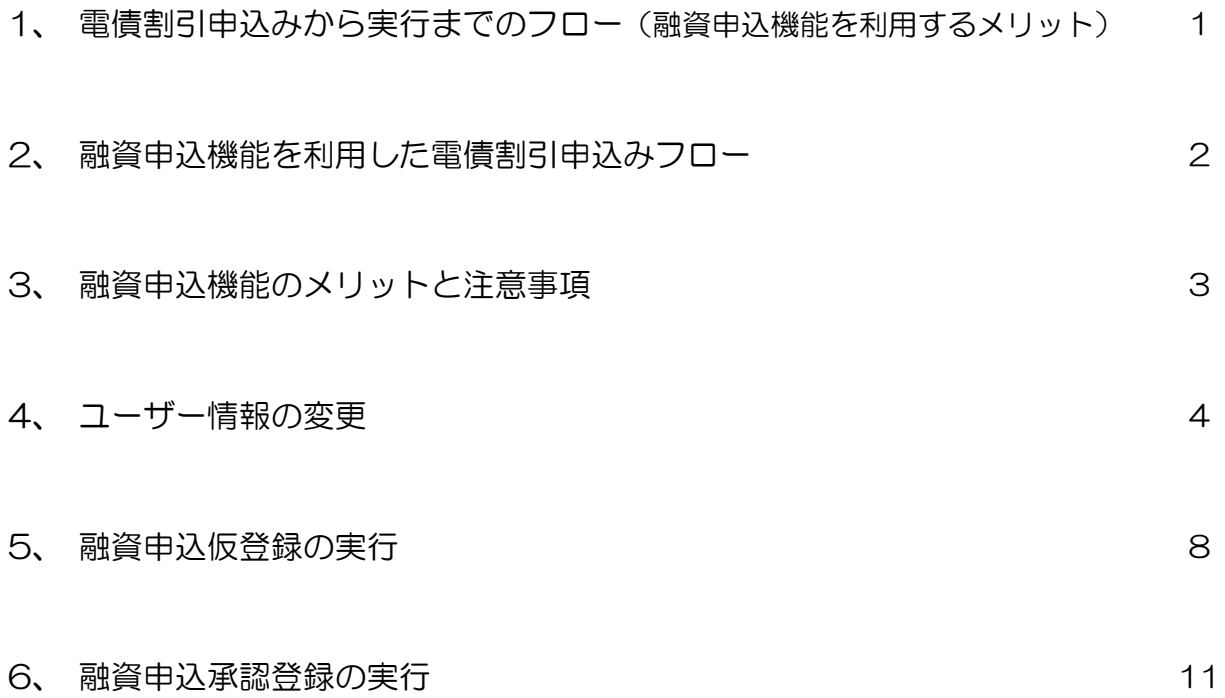

1、電債割引申し込みから実行までのフロー(融資申込を利用するメリット)

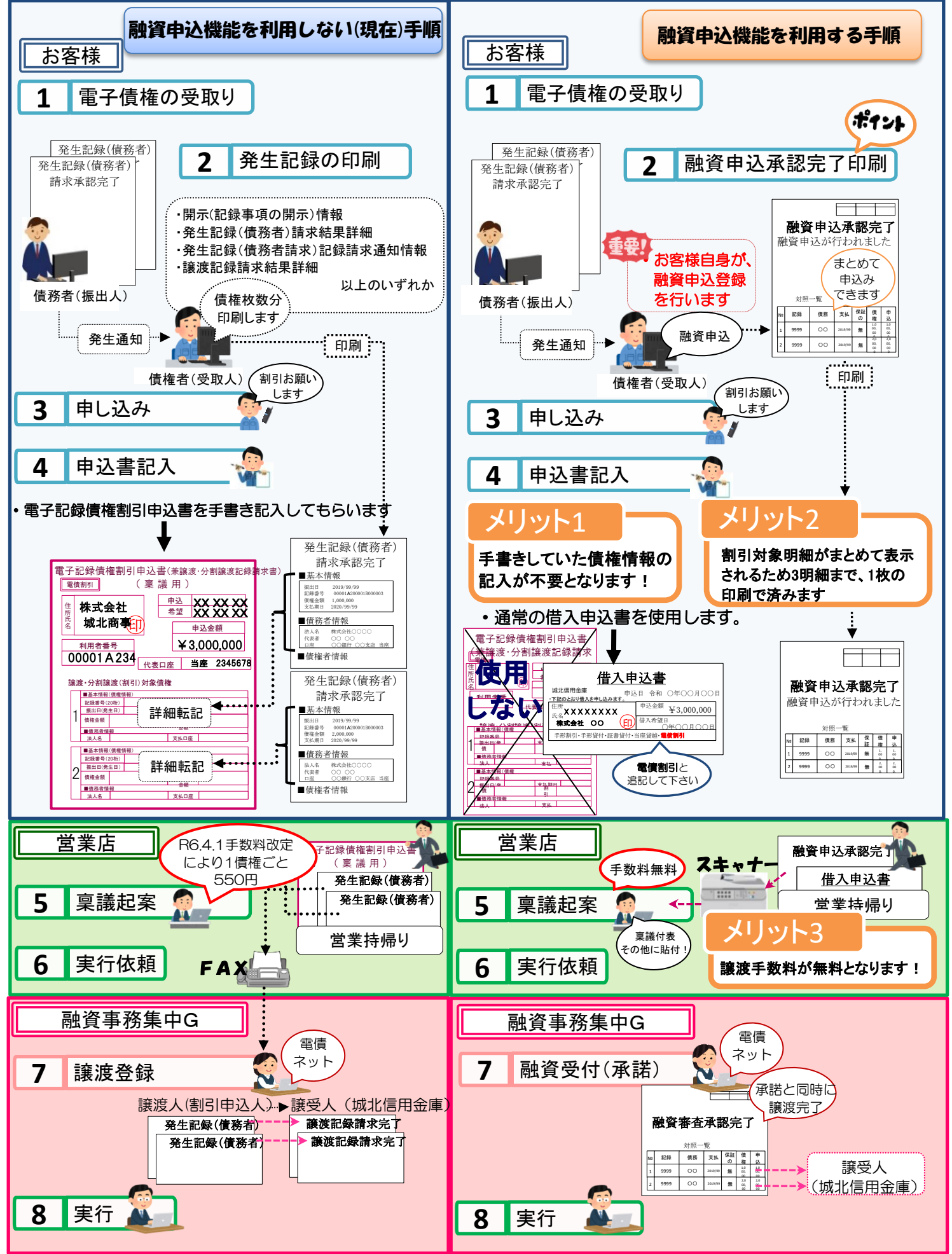

#### 2、融資申込機能を利用した電債割引申込フロー

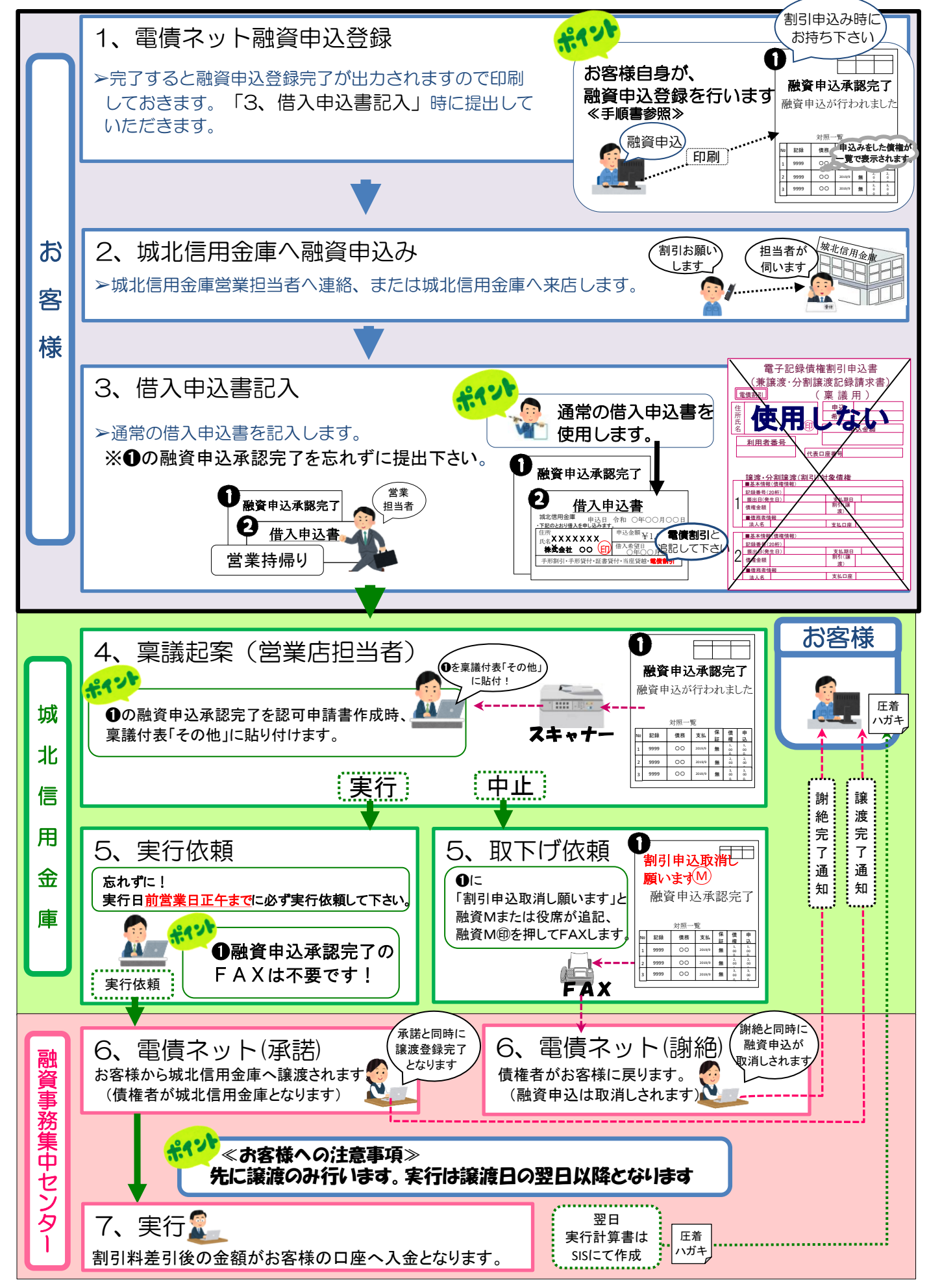

3、融資申込機能のメリットと注意事項

## メリット

- 1、融資申込登録をした明細は一覧で印刷できるため、債権毎の電子記録債権情報照会 (発生記録、開示情報)が不要となります。
- 2、融資申込承認完了明細をお持ちいただくことで、電子記録債権割引申込書の記入 が不要となります。
- 3、譲渡(分割譲渡)手数料を1債権につき550円いただくところ、無料となります。

#### ≪注意事項≫

1、振出日が未来(予約中)の債権は振出日が到来していないため融資申込はできません。

2、融資申込承認完了していただいた債権はお客様側からの申込取消しはできません。

~間違えて申込みしてしまった場合、または何らかの理由で取消したい場合~

- ・すみやかに取扱店融資窓口または営業担当者に連絡し、融資申込承認完了明細に取消し する債権を 二重線で取消しし、理由を明記のうえ取消し印を押印して提出して下さい。
- ・金融機関側での融資受付完了前であれば、謝絶処理を行うことで元に戻します。
- ・担当店舗から融資事務集中センターへ取消し依頼をしてから、謝絶処理を行いますので 翌日以降の取消しとなります。

本機能はあくまでも電子記録債権システム上の割引申込みのみで、電債割引が実行 されるわけではありません。金融機関側の電子記録債権システム上の承諾を行うこと で債権は城北信用金庫に譲渡されますが、稟議決裁をもって割引実行に至るため 担当店舗窓口・営業担当者へ今まで通りの割引申込み手続きを行って下さい。

#### 4、ユーザー情報の変更

#### > 管理業務をクリックします

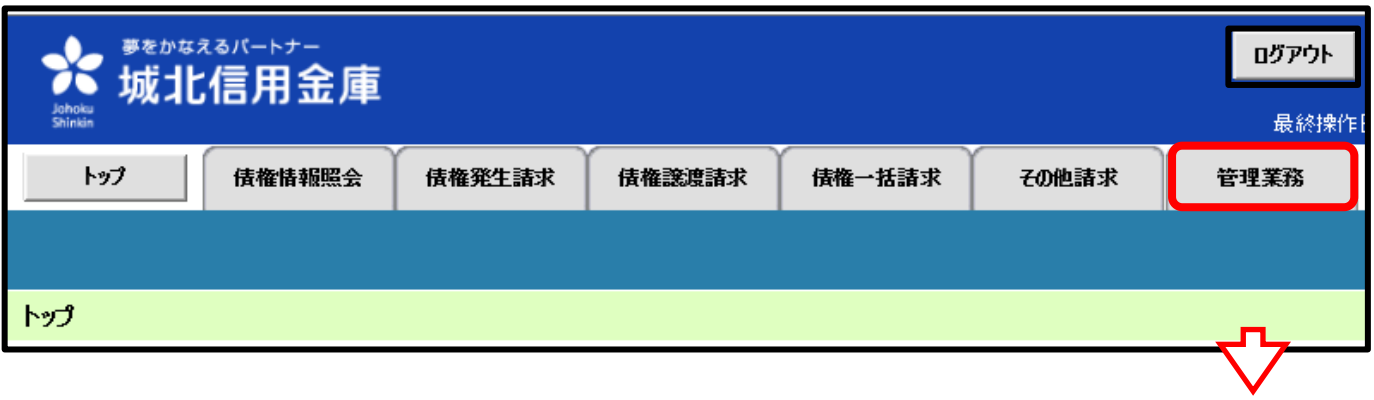

# ➢ ユーザ情報管理をクリックします

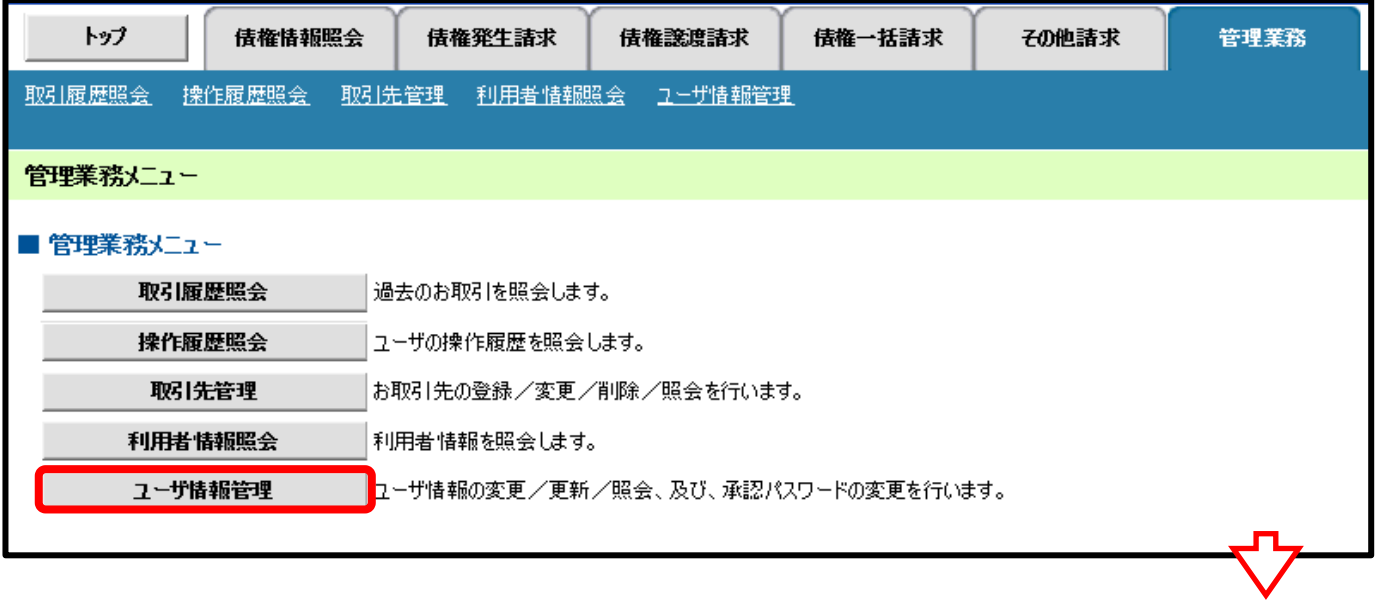

## > 変更をクリックします

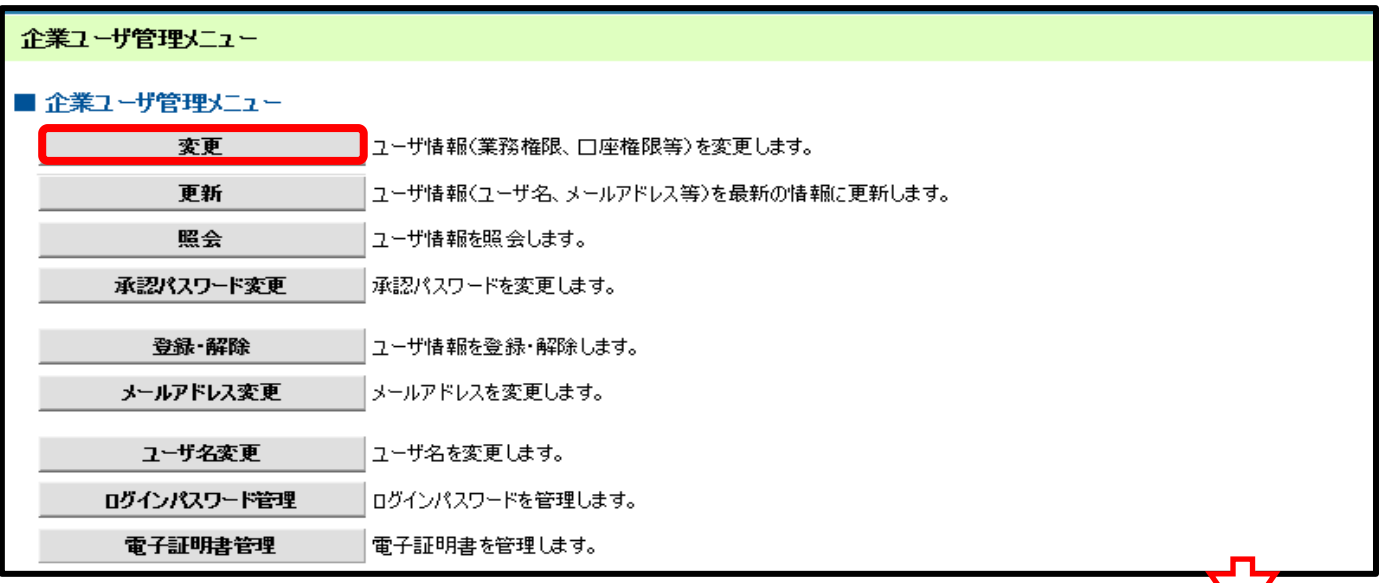

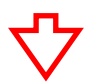

#### > 変更をクリックします

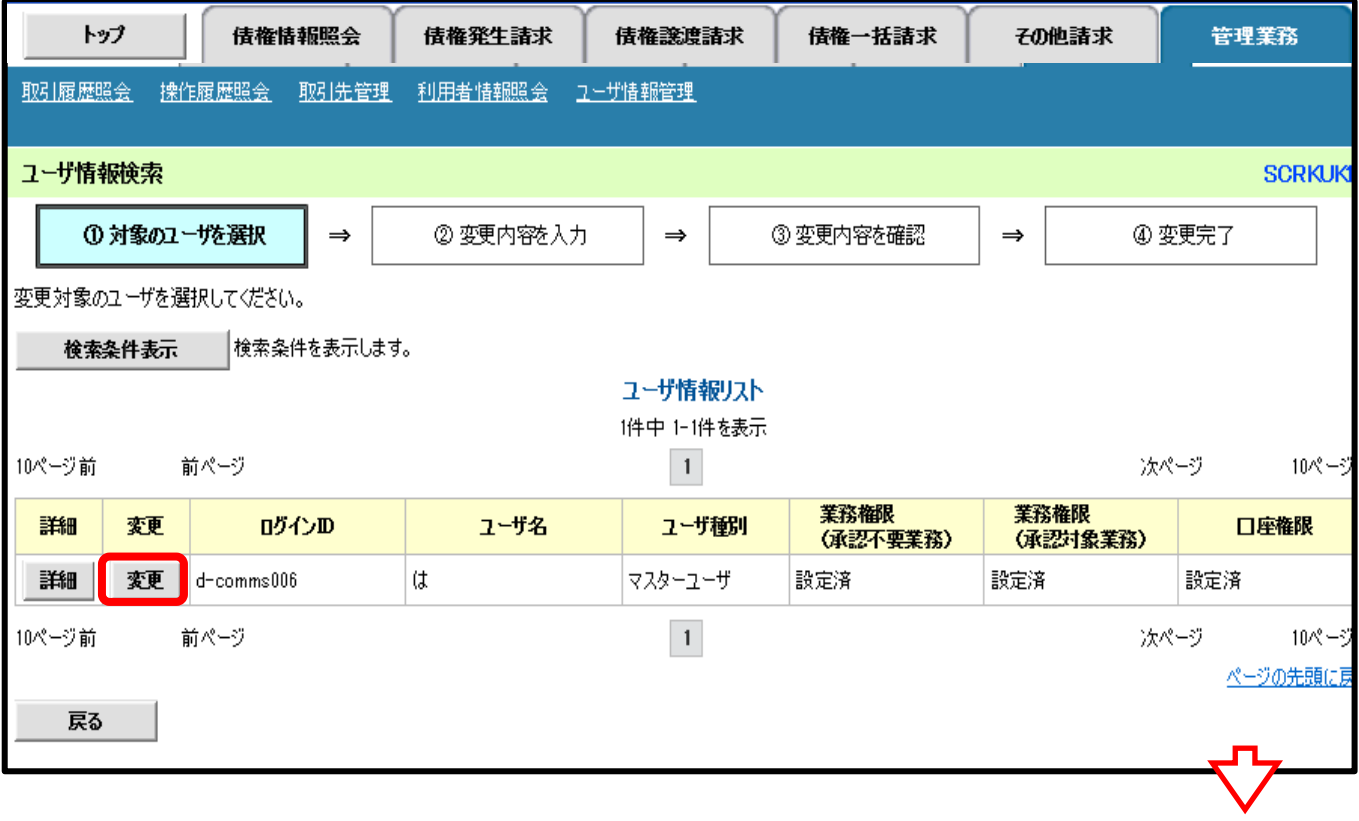

#### > 割引業務の権限者に√し「変更内容の確認へ」をクリックします

#### ■ 権限リスト(承認不要業務) 権限 業務 全解除 利用者情報照会(貴社の登録情報(口座情報など)を確認できます。) ☑利用 債権照会(開示) (貴社が関係する債権、および、その履歴情報を照会します。) ☑ 利用 取引先管理(頻繁にご利用されるお取引先情報の管理(登録・変更)ができます。) √利用 取引履歴照会(お取引内容の履歴を確認できます。) ☑ 利用 操作履歴照会 (他ユーザの操作履歴を確認できます。) ☑ 利用 ■ 権限リスト(承認対象業務) 榴眼 業務 全選択 記録請求(振出(発生)、譲渡など、各種お取引ができます。また、取引先管理を行うことも ☑ 担当者 ✔ 承認者 できます。) 割引(割引のお申込ができます。) ✓ ✓■ 口座権限リスト 口座榴眼有無 支店 口座種別 口座番号 口座名義 全解除 012 √ 当座 0012012 アカバネコウキヨウ(カ 赤羽支店 変更内容の確認へ 戻る

## ➢ 承認パスワードを入力し「変更の実行」をクリックします

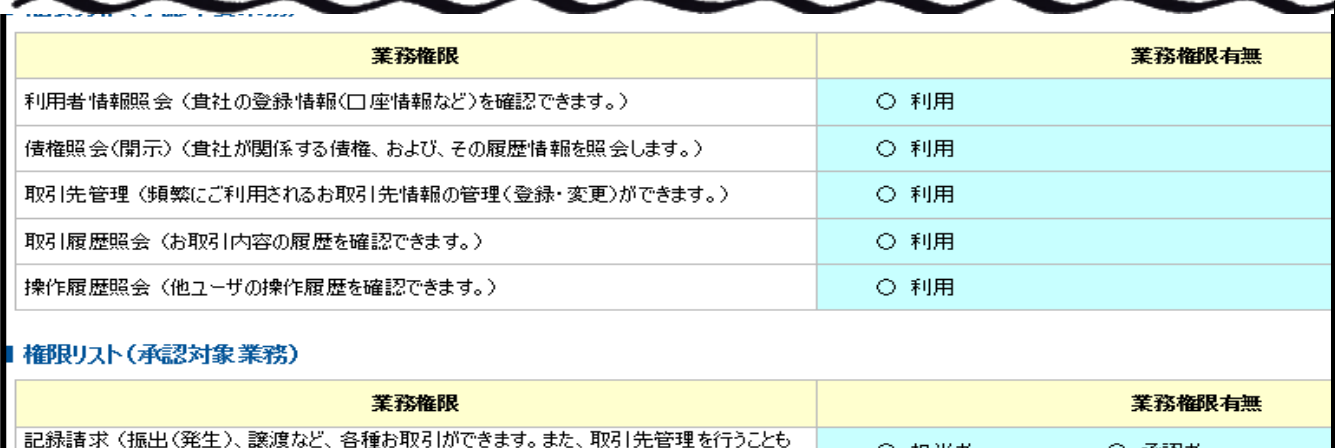

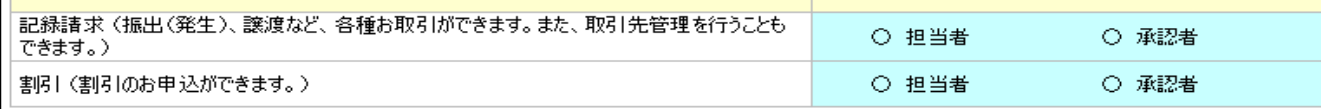

#### ■ 口座権限付与リスト

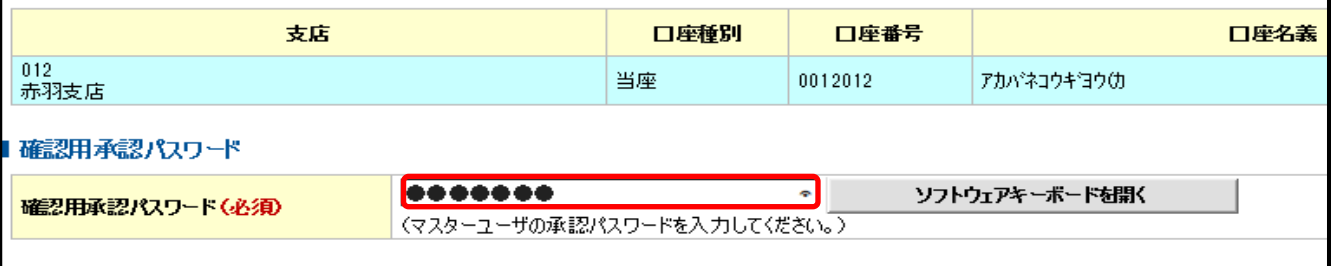

## ➢ トップへ戻るをクリックします

戻る | 変更の実行

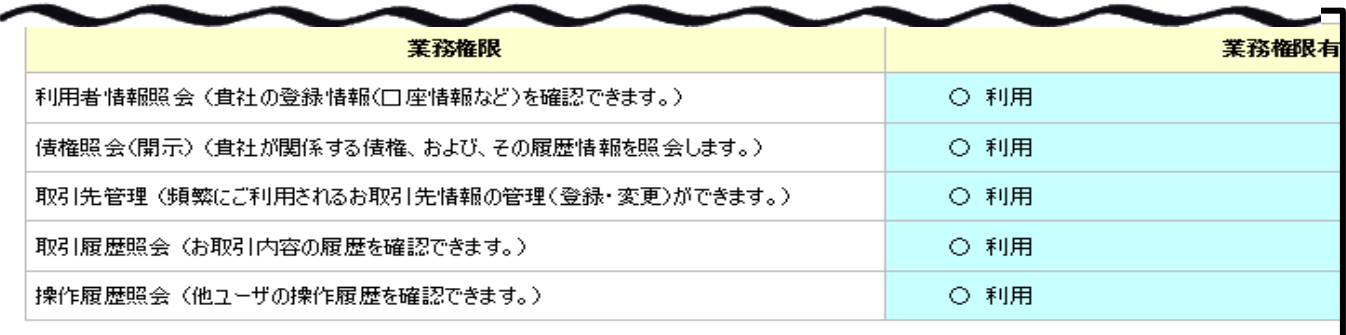

#### ■ 権限リスト(承認対象業務)

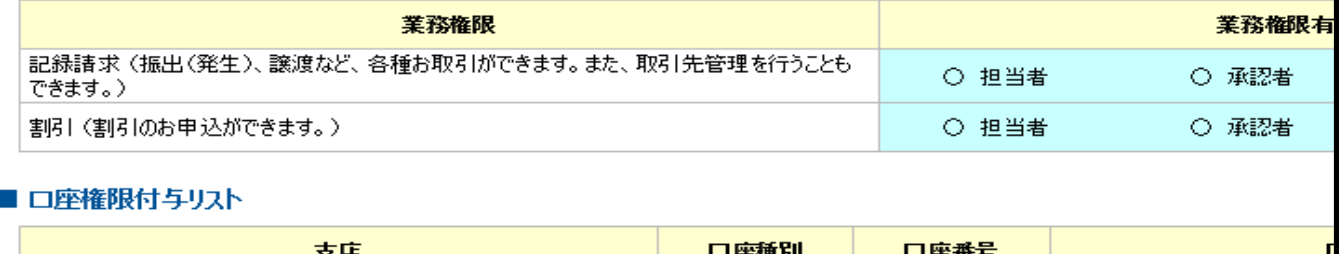

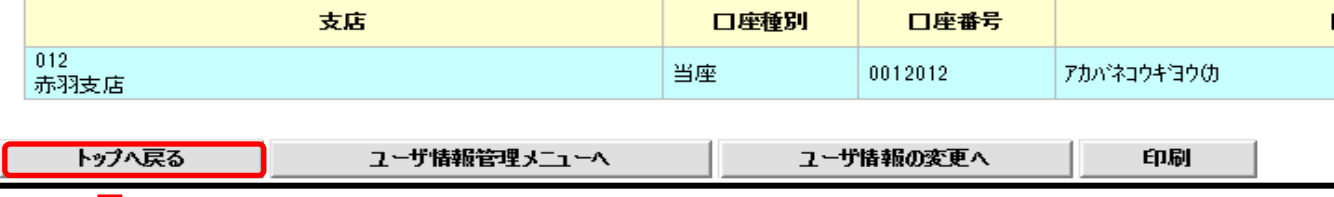

#### ➢ 融資申込タブが出現します

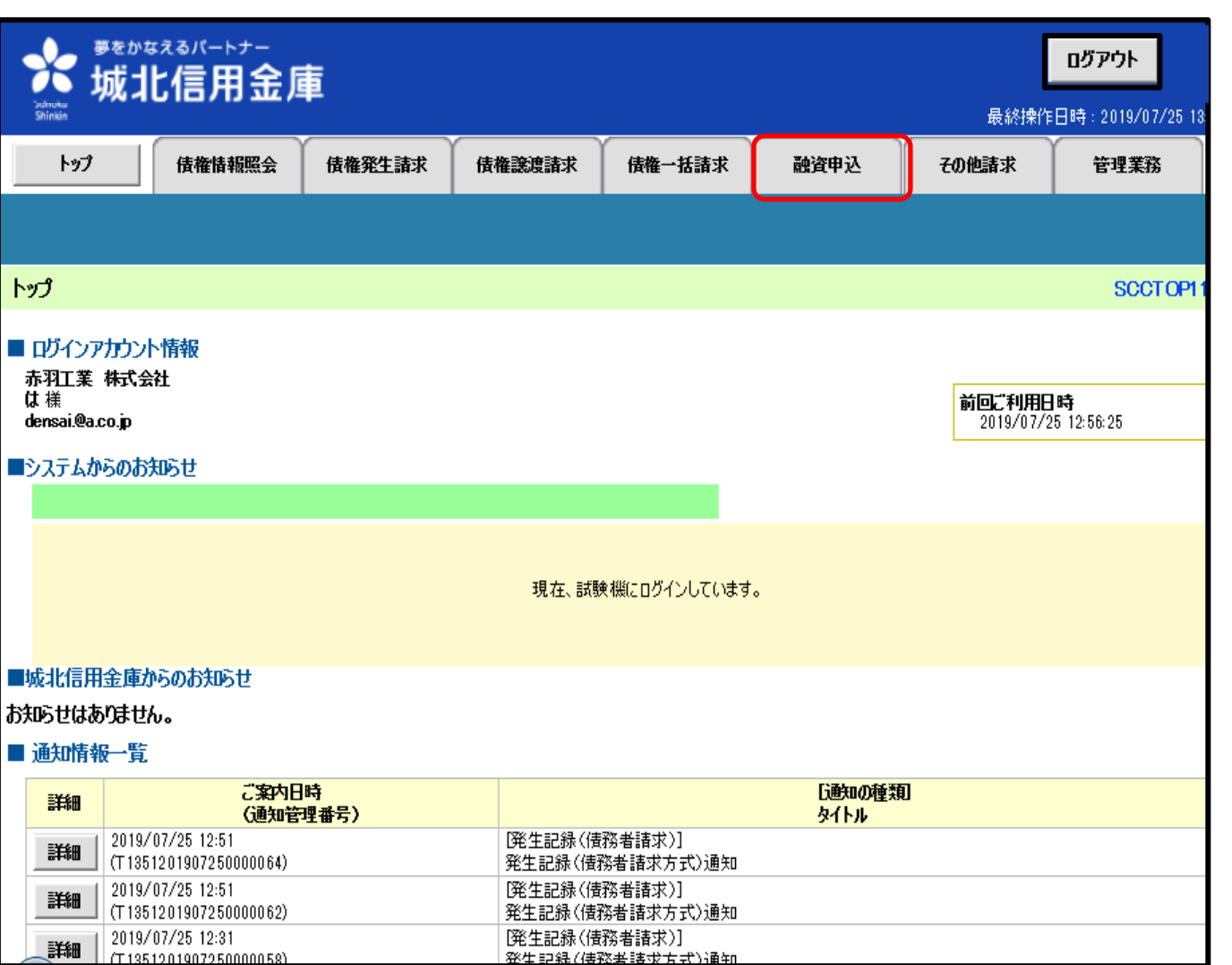

#### 5、 融資申込仮登録の実行

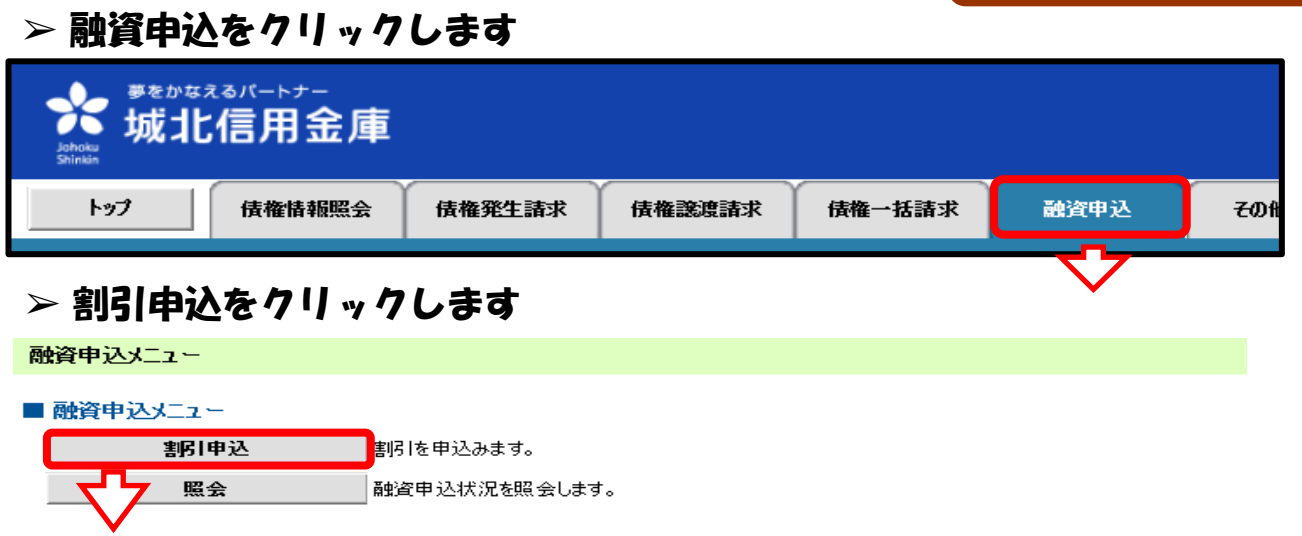

仮 登 録

### > ①23を入力し、検索をクリックします

①希望日を入力します ②申込人情報(譲渡人)を入力します ③詳細条件よる検索を選択します $\overline{ }$  . The state of  $\overline{ }$ n

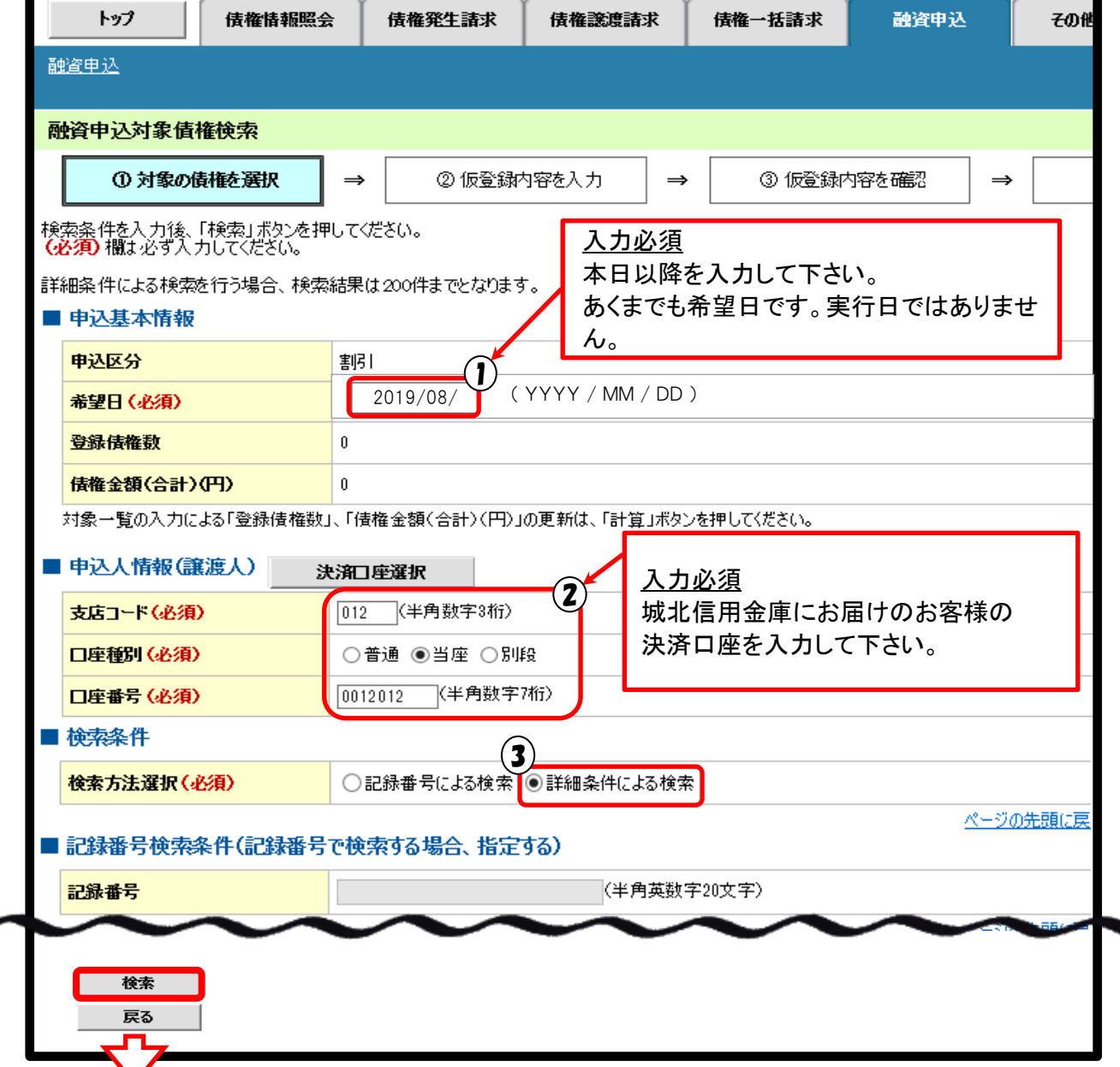

## > 割引希望の債権に√し、仮登録へをクリックします

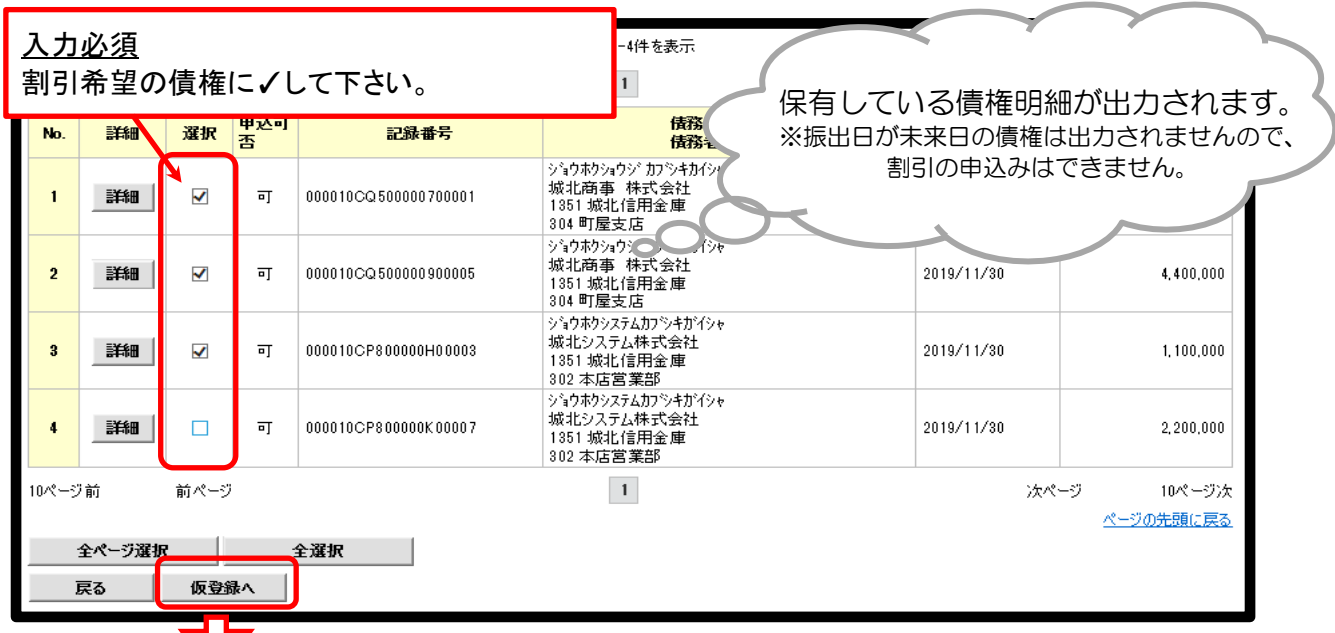

#### ➢ ①全額譲渡または分割譲渡を選択します ②支店コードを入力します

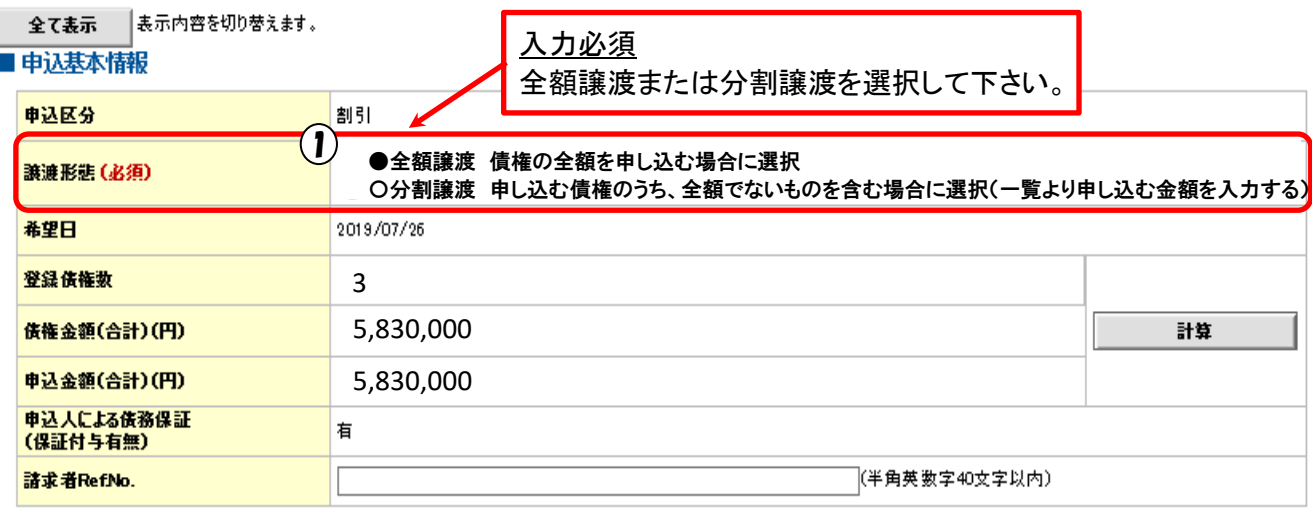

対象一覧の入力による「申込金額(合計)(円)」の更新は、「計算」ポタンを押して〈ださい。<br>「諸求者 Ref.No.」はお客様とお取引先とで諸求を管理するためのフリー入力欄です。注文書や諸求書の番号を入力できます。

#### ■申込人情報(譲渡人)

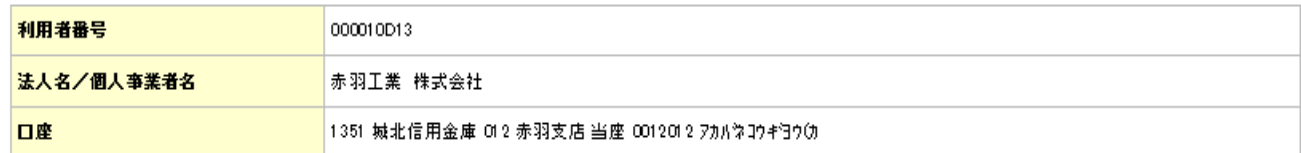

ページの先頭に戻る

ページの先頭に戻る

#### ■申込先情報(譲受人)

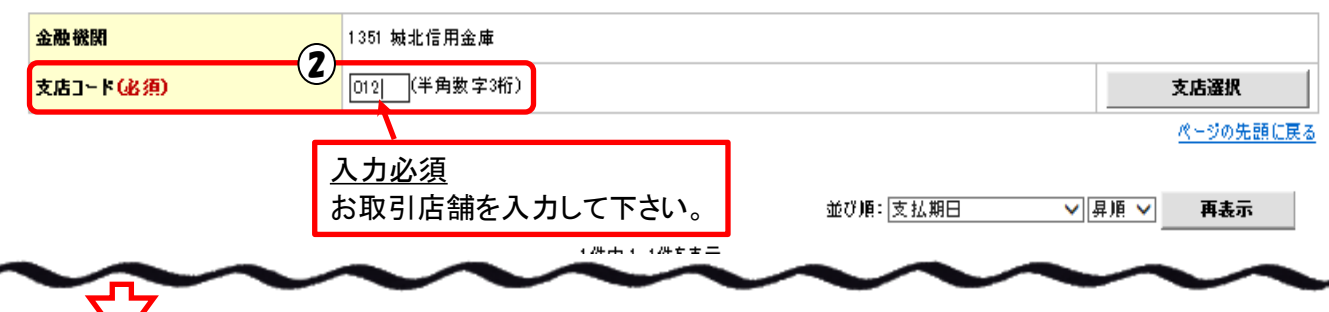

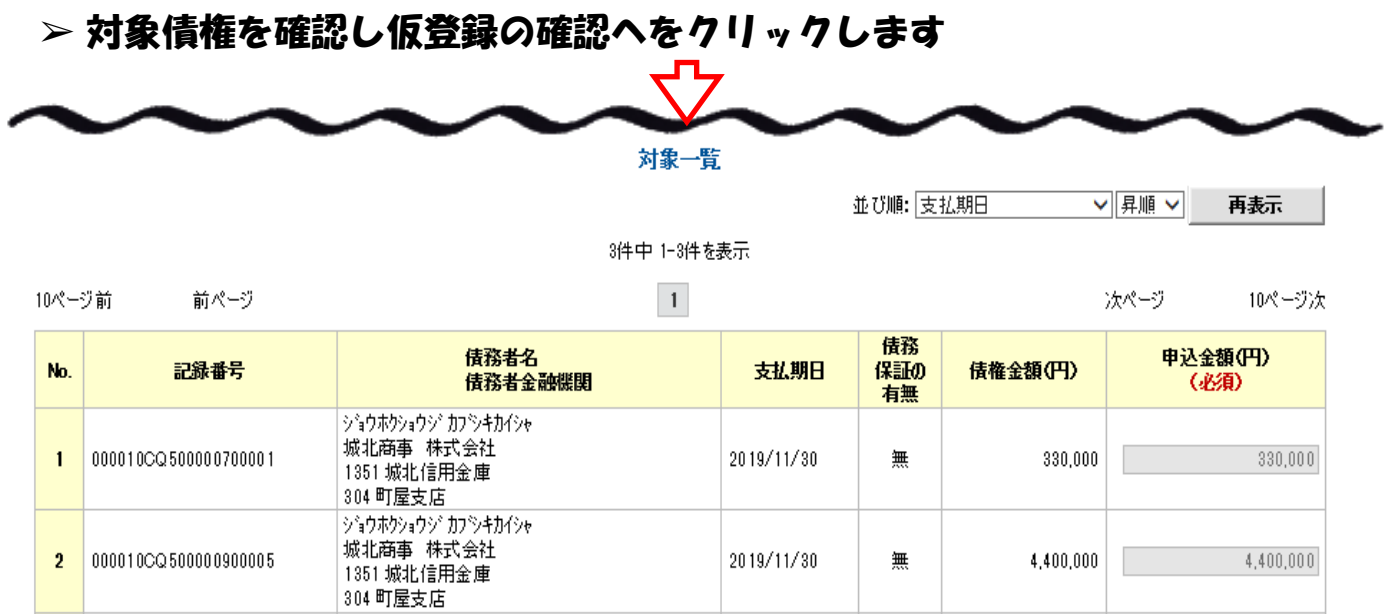

2019/11/30

無

 $1,100,000$ 

Г

 $1,100,000$ 

## > 内容を確認しましたに√し仮登録の実行をクリックします

ショウホケシステムカプシキガイシャ 

仮登録の確認へ

 $\overline{\mathcal{L}}$ 

 $\bf{3}$ 

000010CP800000H00003

戻る

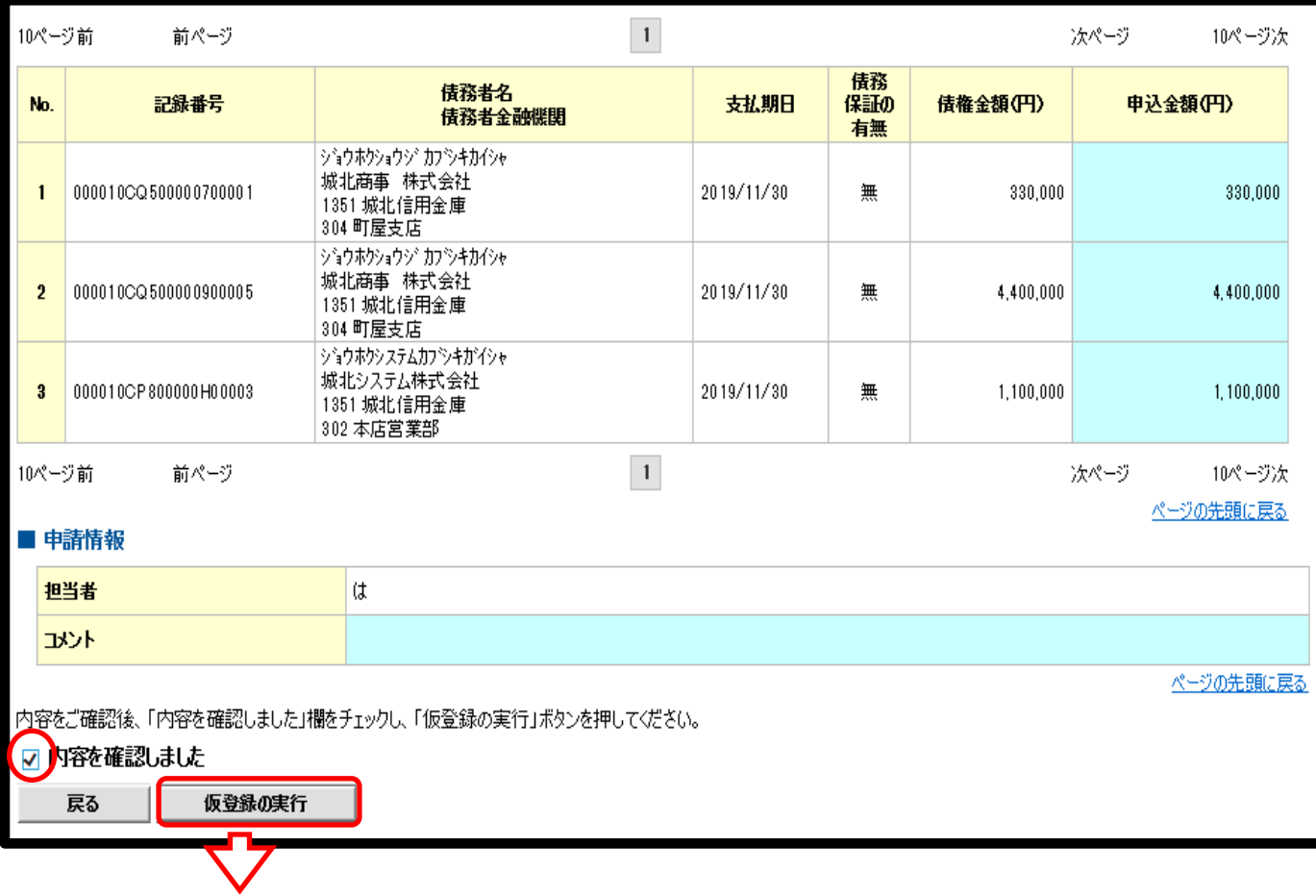

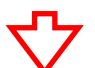

#### ➢ 融資申込の仮登録が完了しましたを確認し、必要に応じて印刷します。

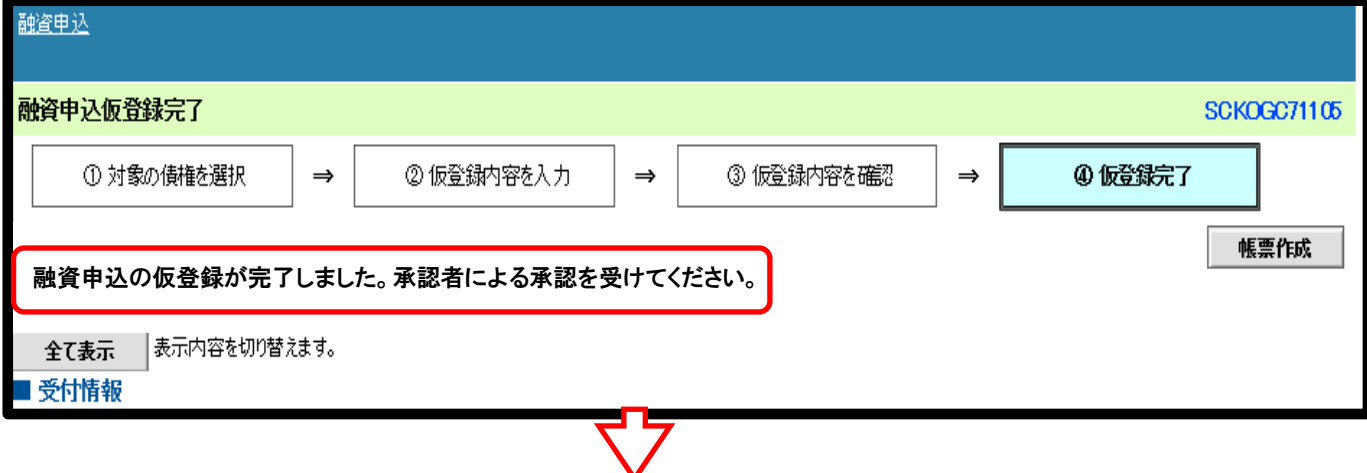

## 承認者による承認を受けてください

6、 融資申込承認登録の実行

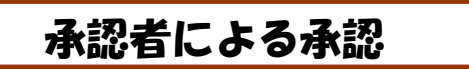

> 承認待ち一覧をクリックします

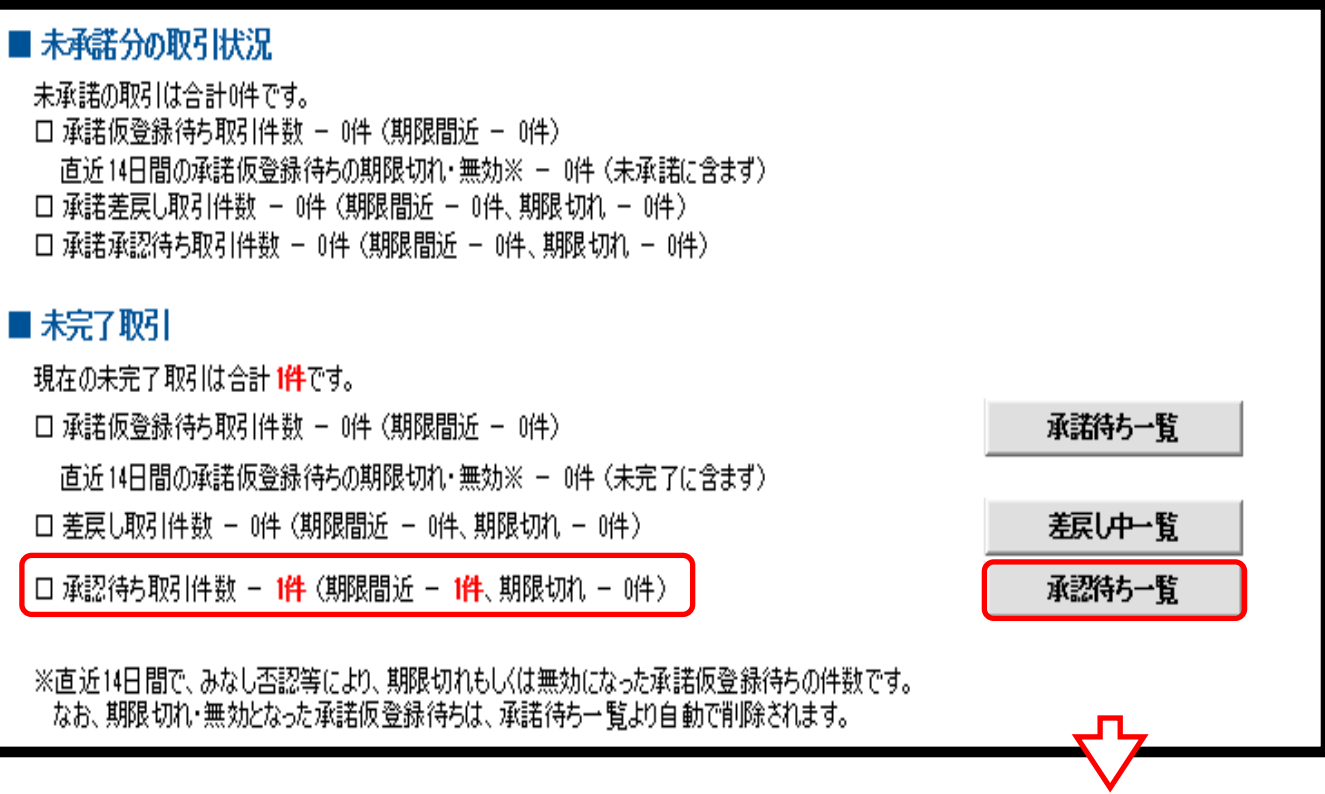

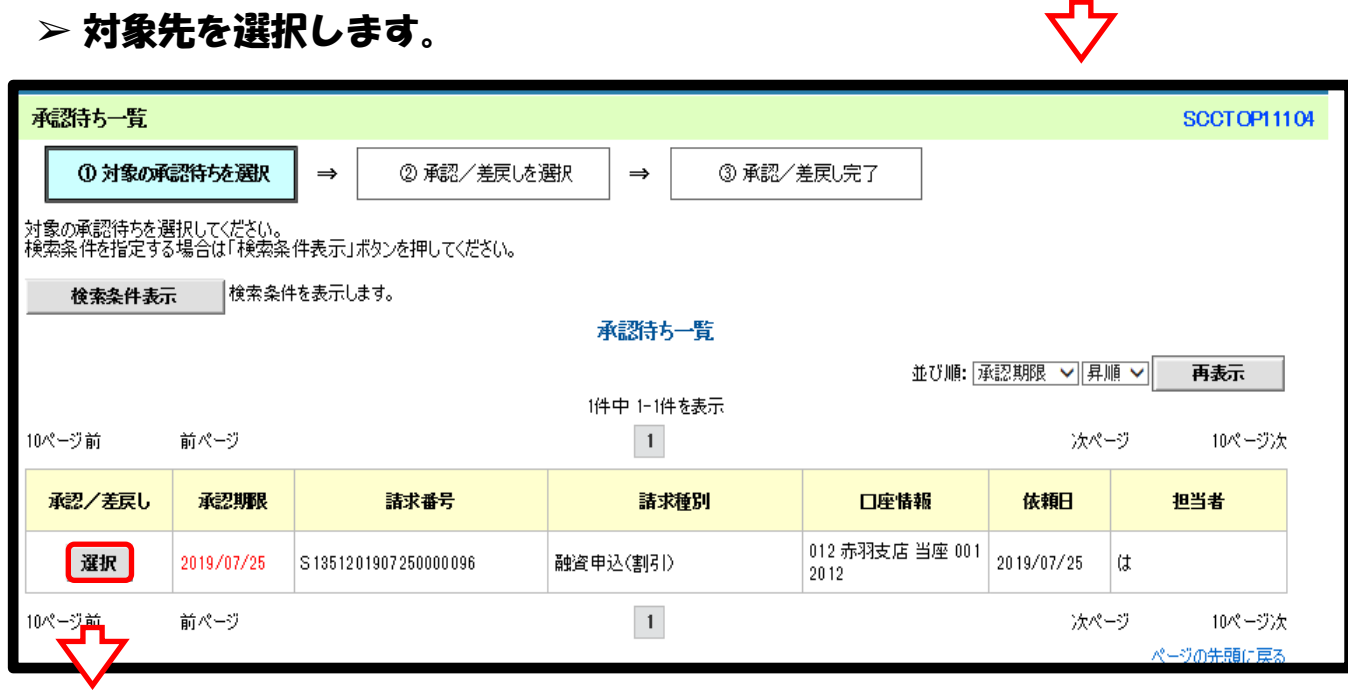

## ➢ 割引申込債権であることを確認し、 パスワードを入力し承認の実行をクリックします

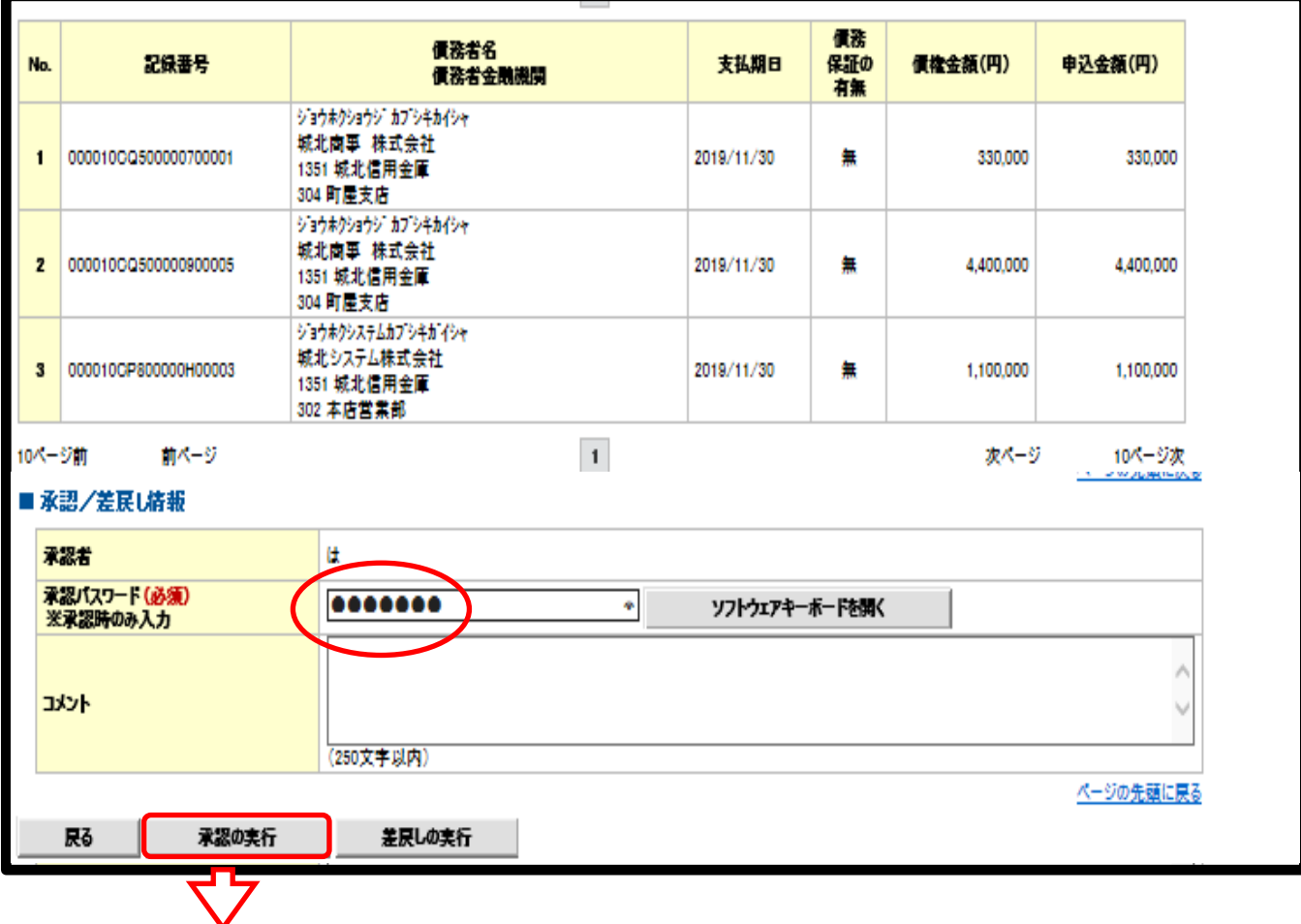

## ➢「融資申込が行われました。」を確認し印刷します。

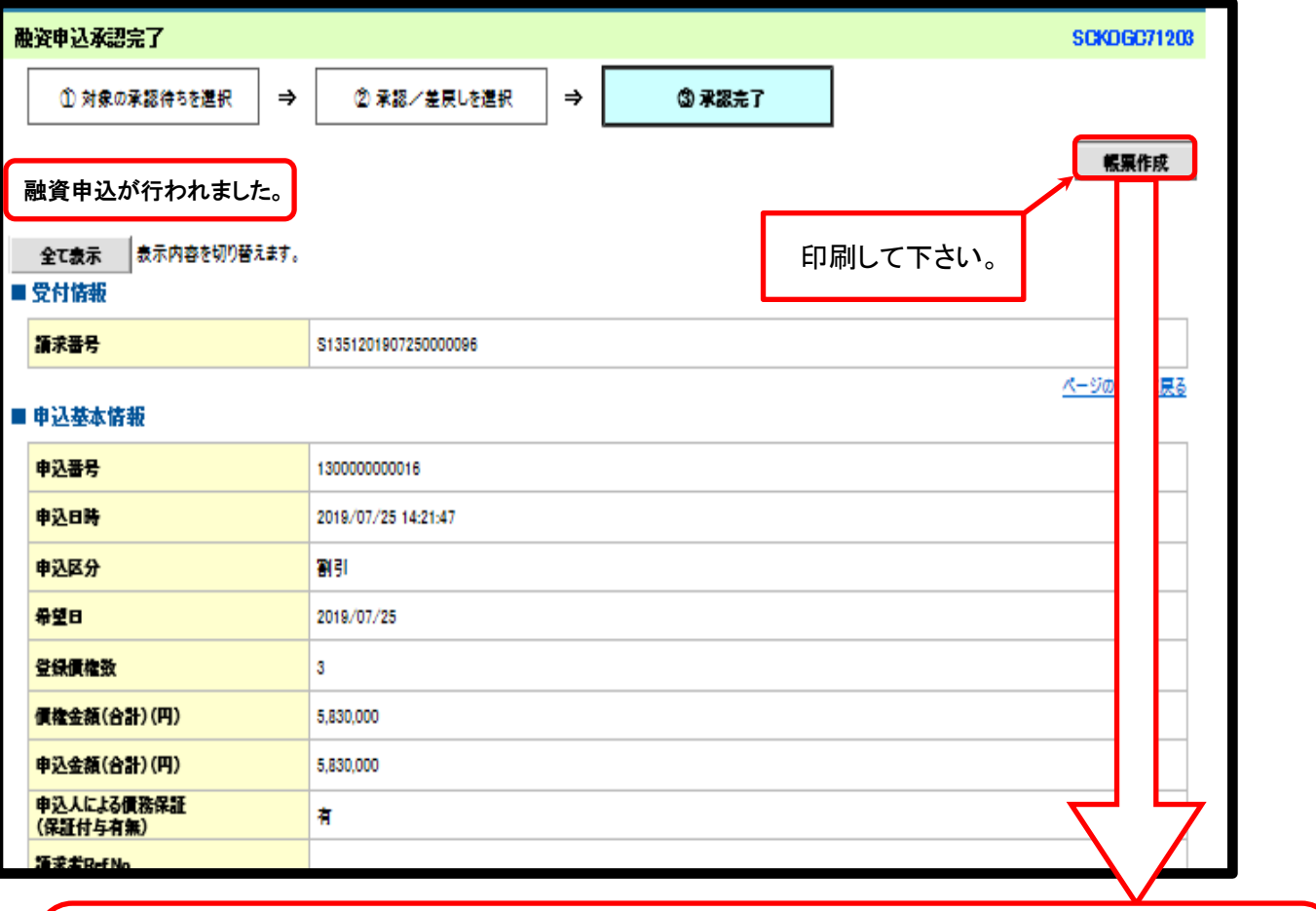

# 印刷した本用紙を持参のうえ、取引店融資窓口・営業担当者に 割引申込みの依頼をし、所定の手続きを行って下さい。

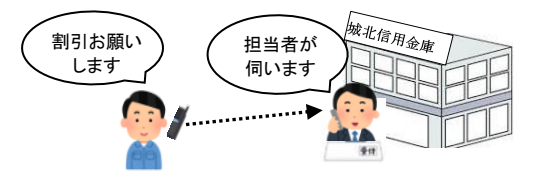

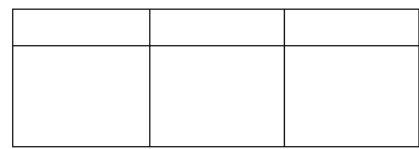

融資申込承認完了

処理日時: 2019/07/25 14:21:47 操作者 : は

融資申込が行われました。

■受付情報

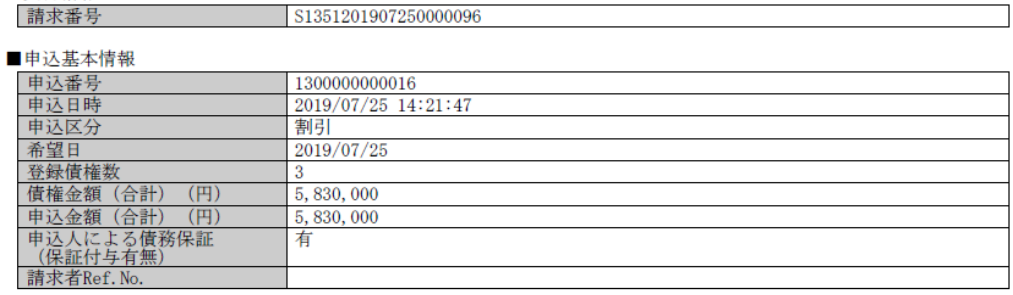

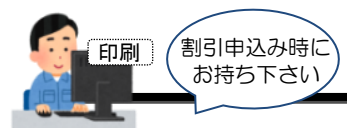

#### 融資申込承認完了

処理日時: 2019/07/25 14:21:47 操作者 : は

融資申込が行われました。

■受付情報

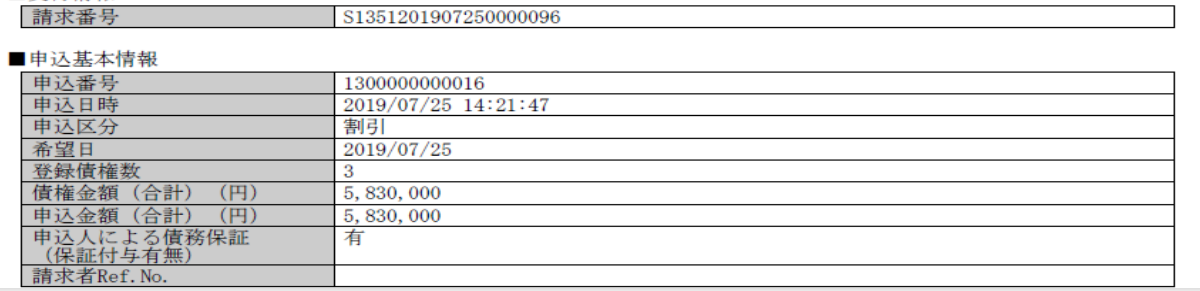

#### ■申込人情報 (譲渡人)

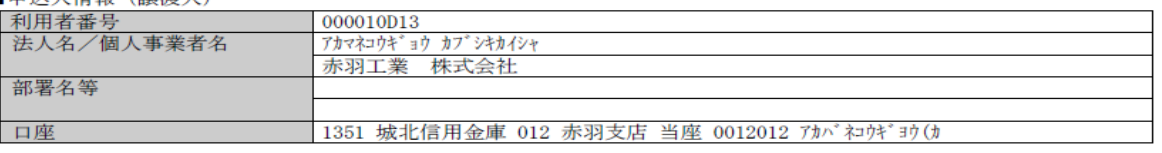

■申込先情報(譲受人)<br>|譲受先

#### 

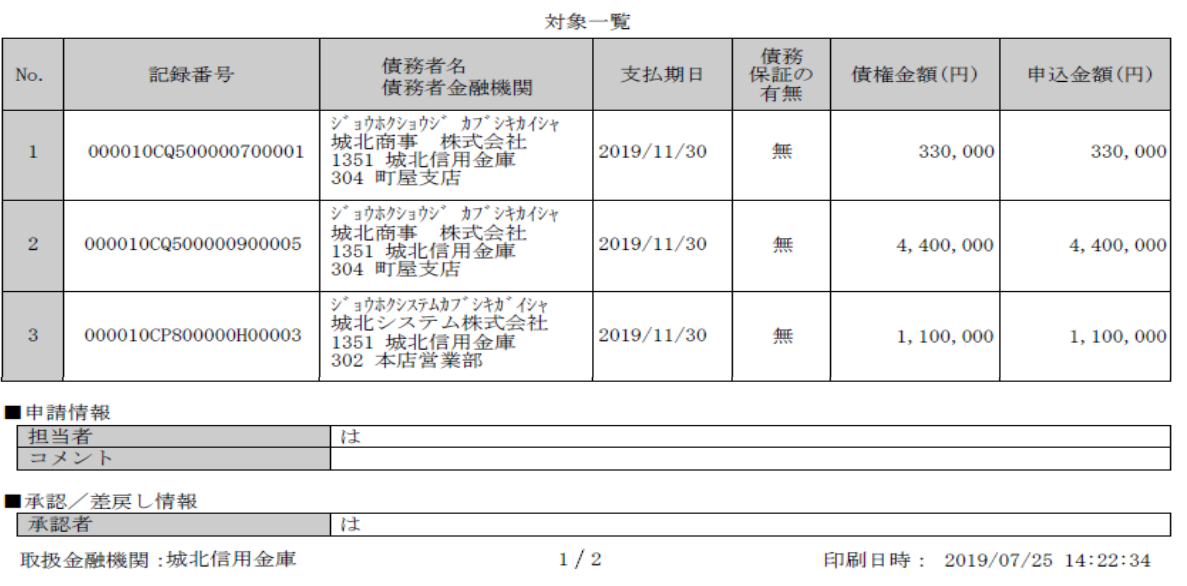